## **How to Drop a Course**

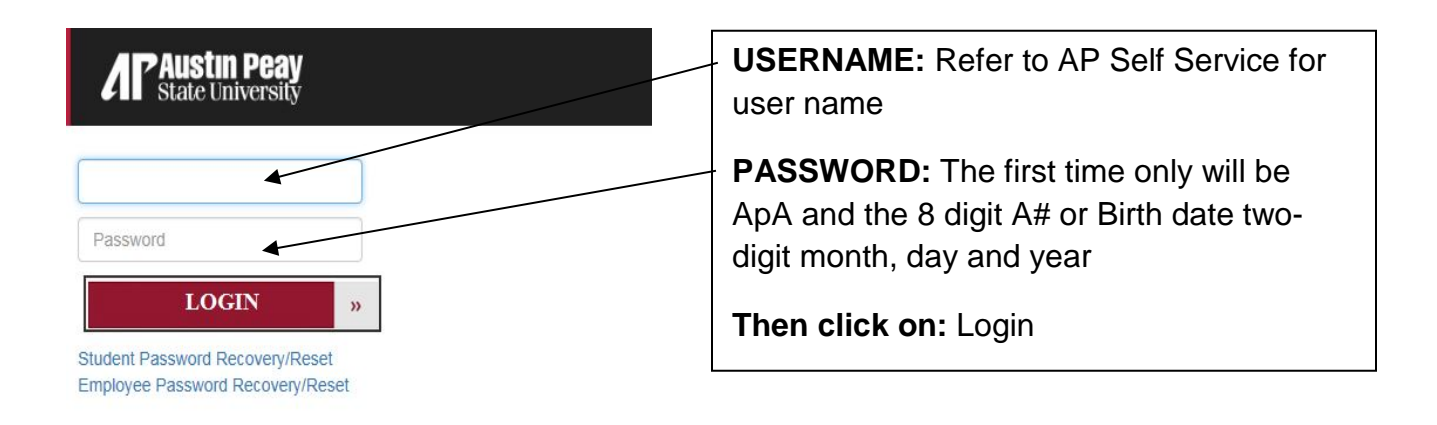

**NOTE:** When you click on the "forgot your username/password" link, enter your A number for the User ID and your 6-digit date of birth for the PIN number.

1. Click on **Web Self Service icon**

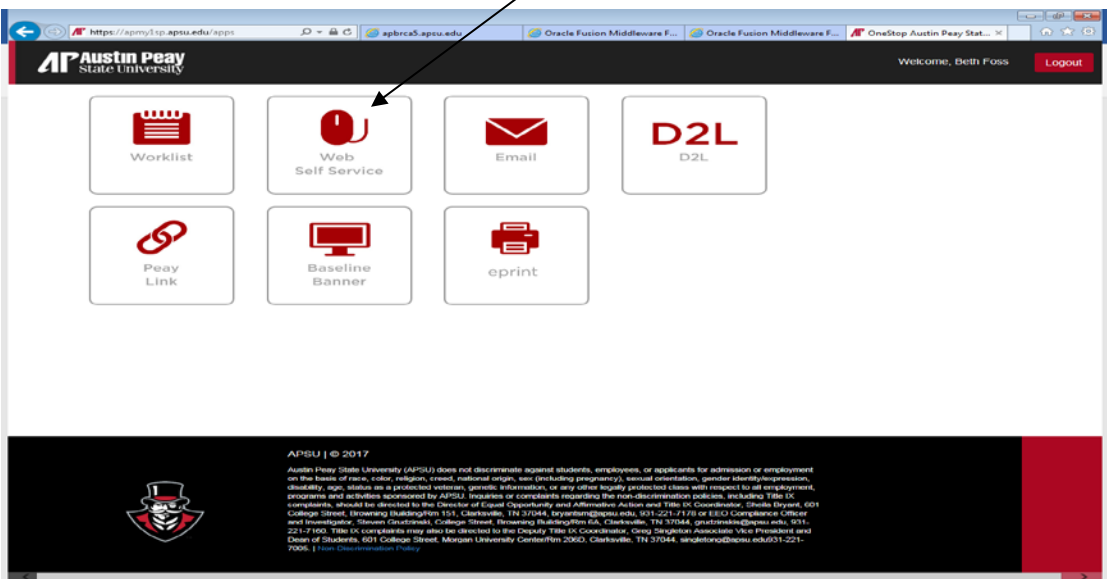

- 2. Click on the **Student** tab.
- 3. Click on the **Registration** link.
- 4. Click on the **Add or Drop Classes** link.
- 5. **Select a Term** from the drop down menu (i.e. Fall Semester 2013, Fall Term I 2013 Ft Campbell), click **Submit**.
- 6. If the system prompts for an **Alternate PIN**, you will need to contact your advisor to be cleared for registration. If you do not have an assigned advisor, contact the department of your major.
- 7. There is a pull-down list beside all registered classes. Under the **Action** column, choose the drop option next to the class you would like to drop (i.e. Withdrawn before the 14<sup>th</sup> day).

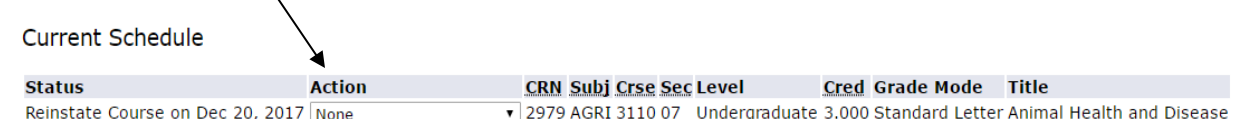

- 8. After you have made your selection, click on **Submit Changes**.
- 9. [If you are dropping all of your classes, you must complete the](https://www.apsu.edu/registrar/resources/rsr/HowDoIWithdrawOnline.pdf) [Official Withdrawal](http://www.apsu.edu/registrar/resources/HowDoIWithdrawOnline.pdf) [process.](http://www.apsu.edu/registrar/resources/HowDoIWithdrawOnline.pdf) **You will not be dropped from all your classes unless you follow this process.** Under **Registration**, click on the link **Drop All Courses for a Selected Term/Semester.**

**Registration History Registration Status Student Detail Schedule** Student Printable Schedule with Textbook Express **VA Certification Request** Week at a Glance Drop All Courses for a Selected Term/Semester Drop All Courses for a Selected Term/Semester

**RELEASE: 8.8.3**